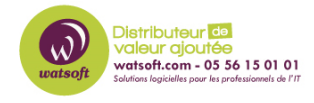

[Actualités](https://watsoft.deskpro.com/news) > Mise à jour  $\Box$  > [Passportal - Procédure de migration vers la connexion SSO](https://watsoft.deskpro.com/news/posts/passportal-procedure-de-migration-vers-la-connexion-sso)

## Passportal - Procédure de migration vers la connexion SSO

2023-05-29 - Dany - [Mise à jour](https://watsoft.deskpro.com/news/mise-a-jour) 

## **Passportal - Procédure de migration vers la connexion SSO**

Nous sommes ravis d'annoncer la possibilité pour les organisations Passportal existantes de migrer vers N-Able SSO. Si vous n'avez pas de compte SSO existant, vous serez invité à en créer un si votre organisation choisit de migrer. Si vous avez un compte SSO existant, si votre organisation choisit de migrer, vous pourrez vous connecter avec vos informations N-Able SSO existantes.

Pour plus d'informations, veuillez consulter la [base de connaissances de N](https://documentation.n-able.com/passportal/userguide/Content/settings/sso-migration.htm)[able](https://documentation.n-able.com/passportal/userguide/Content/settings/sso-migration.htm)

La mise à jour de Passportal pour utiliser N-able SSO unifie le processus de connexion pour qu'il corresponde à celui des autres produits N-able , permettant également une commutation transparente entre eux. Toutes les instances Passportal seront migrées vers N-able SSO dans un futur proche.

La migration vers N-able SSO peut être démarrée volontairement à partir des options Passportal Settings. Cela permet à la migration de se produire à un moment qui vous convient, à vous et à vos Clients, en particulier ceux qui utilisent Site .

Note

Les organisations utilisant DUO resteront sur la migration SSO - le développement de N-able SSO pour prendre en charge DUO est en cours.

Warning

**⚠ La migration peut prendre de 10 minutes à une heure environ, selon le nombre d'utilisateurs professionnels et d' utilisateurs du site stockés dans Passportal .**

Pour migrer vers N-able SSO

- 1. Sélectionnez Paramètres > Général > onglet Authentification multifacteur
- 2. Cliquez sur le bouton Migration vers N-able SSO

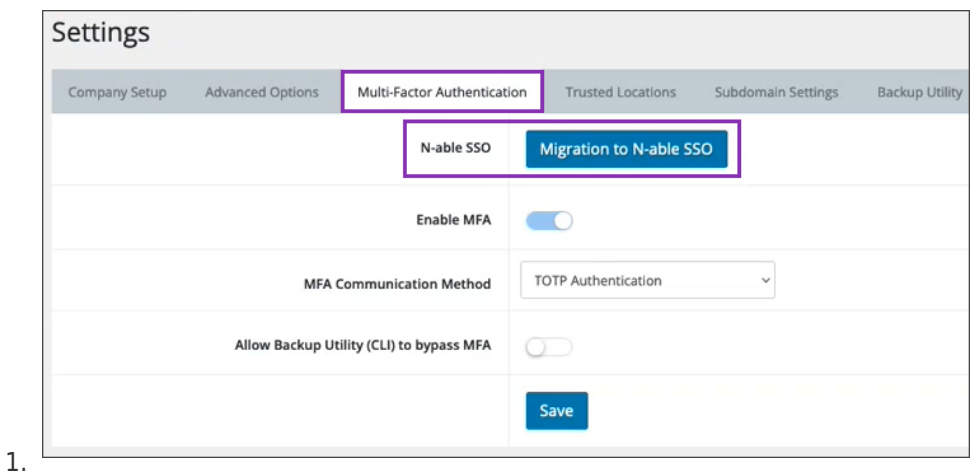

- 3. Lisez la boîte de dialogue Migration vers N-able SSO qui s'affiche
	- 1. Warning

Les déclencheurs sur le comportement de connexion des utilisateurs pour les workflows automatisés ne seront plus disponibles après la migration.

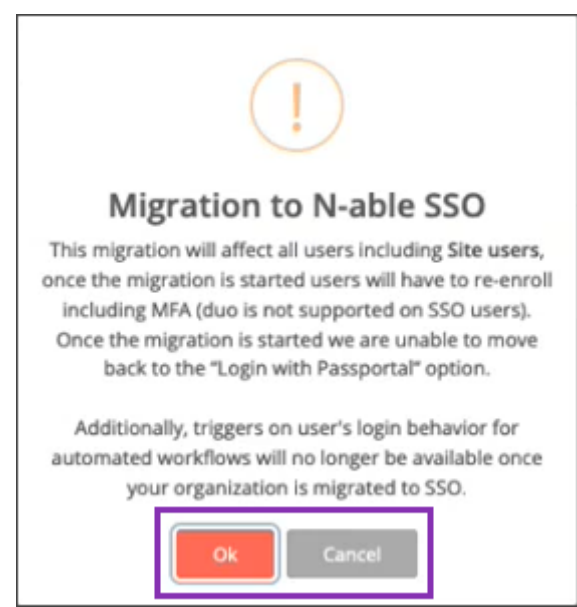

- 4. Cliquez sur OK pour confirmer l'action (ou cliquez sur Annuler pour quitter sans migrer)
- 5. Cliquez sur OK dans la boîte de dialogue de démarrage de la migration

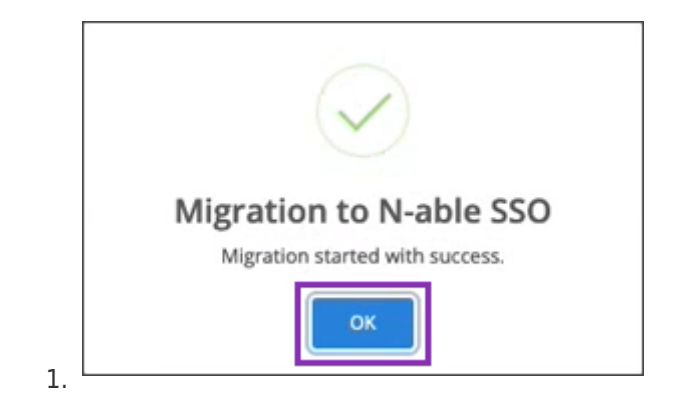

## Warning

L' onglet Multi-Factor Authntication ne sera plus disponible une fois la migration commencée.

Utilisateurs migrés

## Default

Une fois la création du compte SSO terminée, l'utilisateur se connectera désormais à Passportal à l'aide du processus de connexion avec N-able (SSO) comme détaillé dans Connexion à Passportal .

Une fois migrés, les utilisateurs professionnels et les utilisateurs du site recevront un e-mail pour activer leur compte Passportal en SSO.

Chaque utilisateur devra cliquer sur le lien d'activation (ou copier et coller l'URL d'activation également fournie) dans l'e-mail pour commencer le processus de création de compte.

Au cours du processus de création de compte, l'utilisateur doit fournir un nouveau mot de passe, ainsi que configurer MFA à l'aide d'un authentificateur tel que Google Authenticator, Duo Authenticator ou Authy.

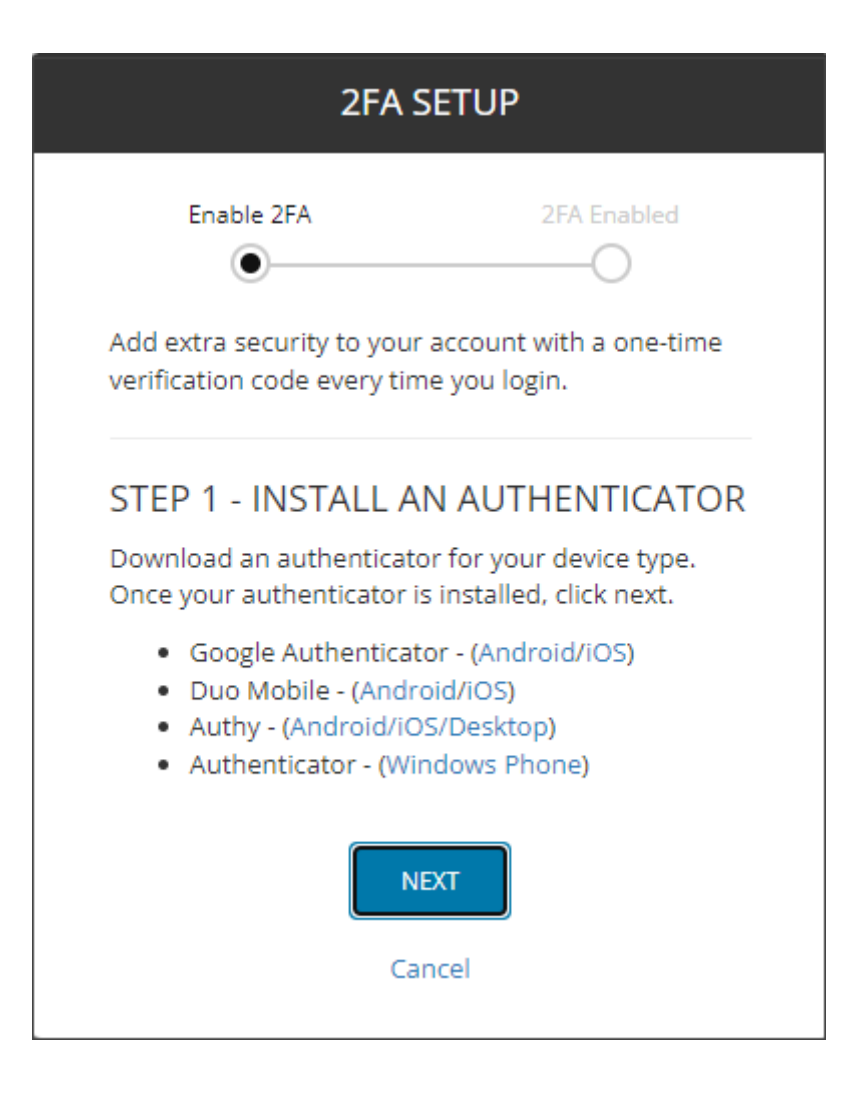